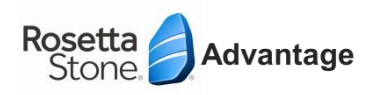

## **PROCEDURE POUR CHANGER DE SEMESTRE**

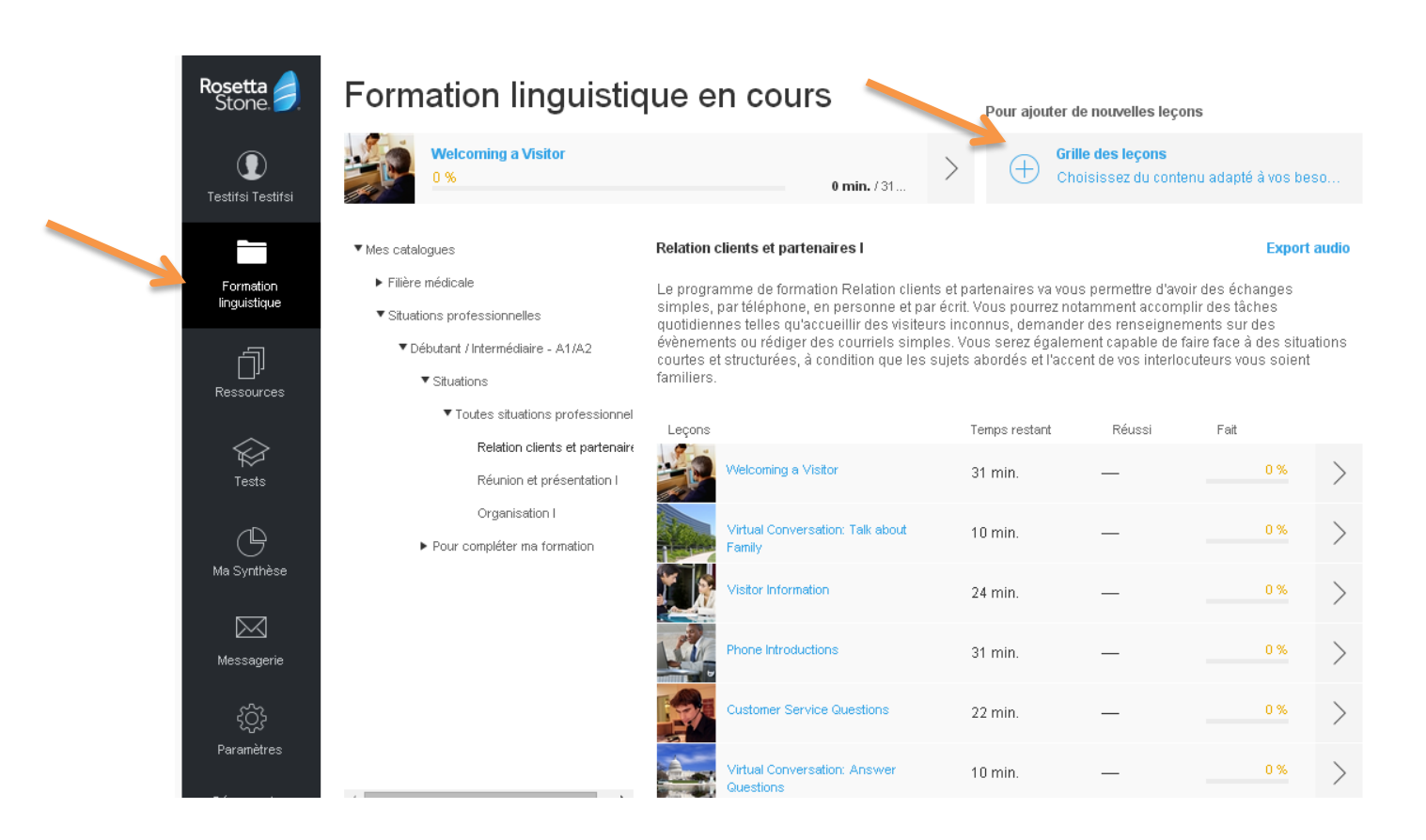

Dans l'onglet **« Formation linguistique »,** cliquer sur **« grille des leçons ».**Vous revenez alors à la grille des leçons générale et sélectionnez le parcours dans lequel vous souhaitez ajouter du contenu (soit pour ajouter un semestre, ou des parcours complémentaires).

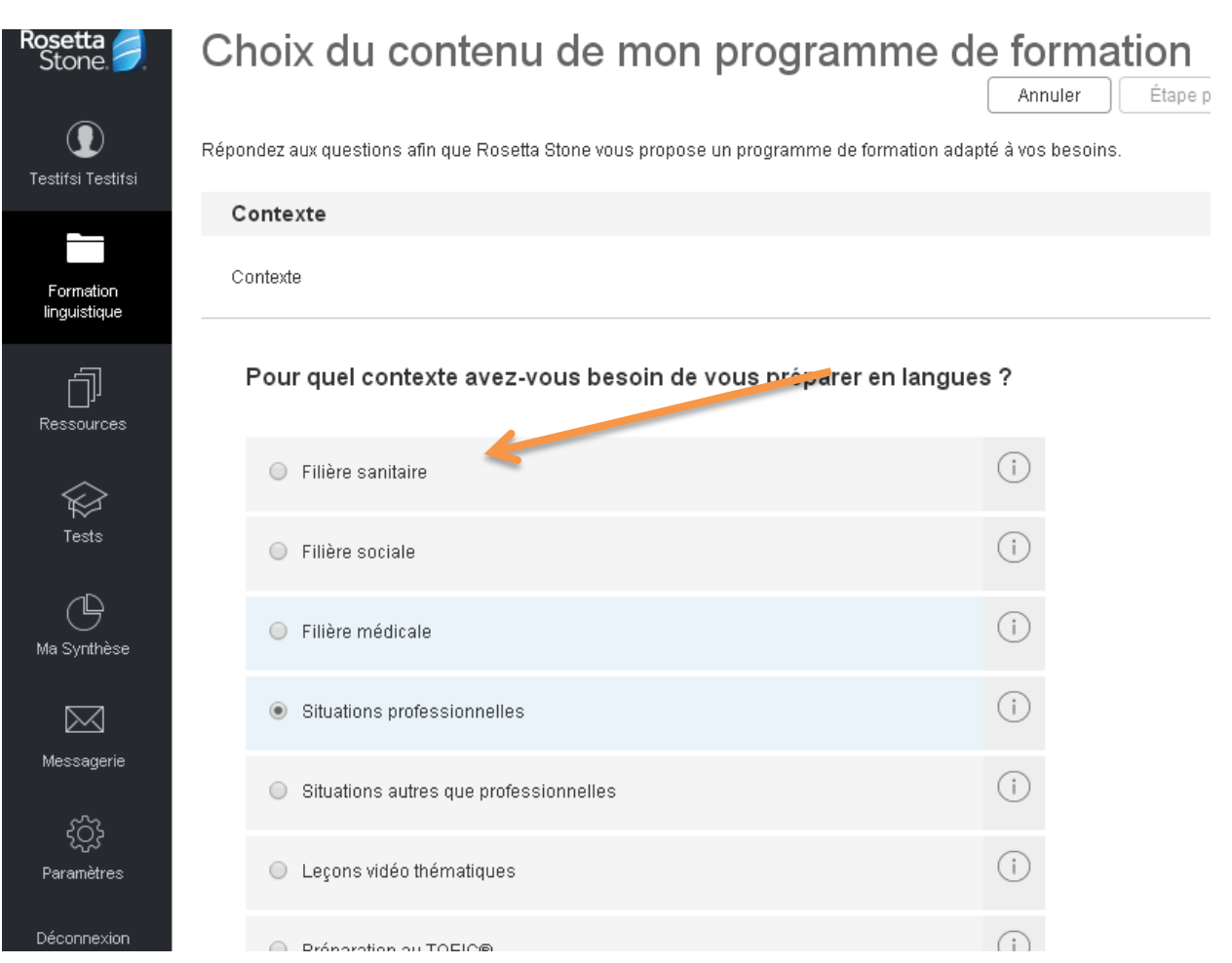

Puis sélectionner votre filière, et enfin, sélectionner le semestre dans lequel on souhaite travailler

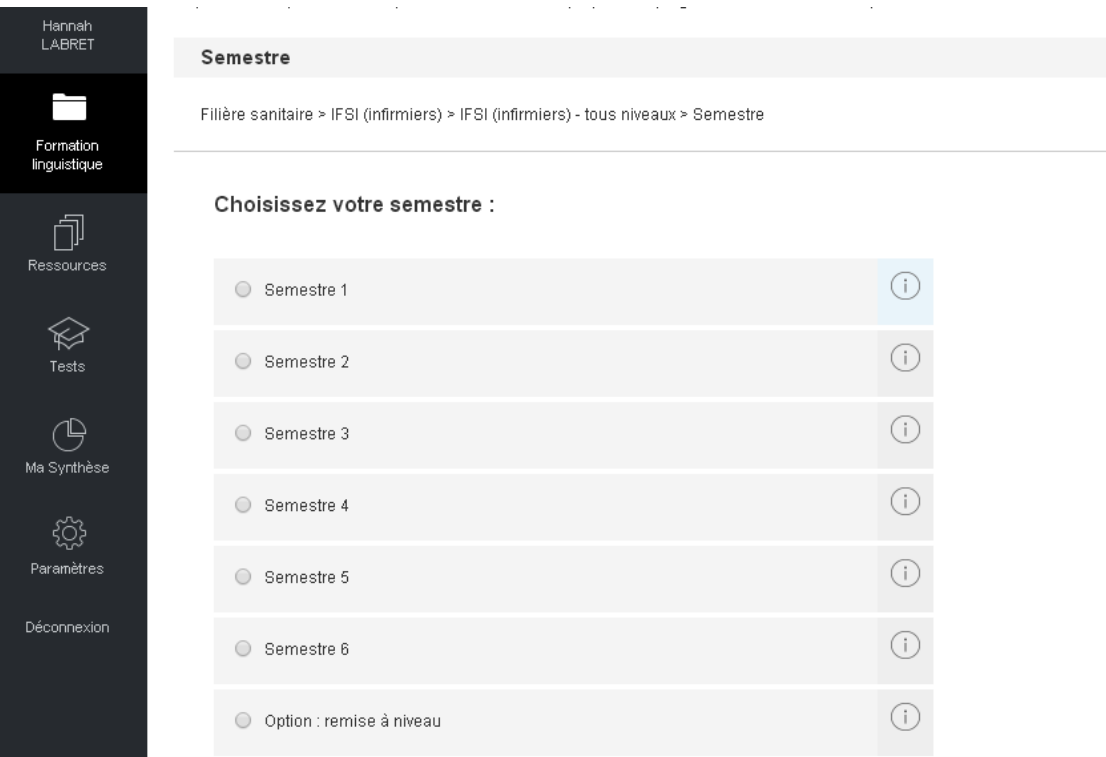